Atsidarote naršyklę ir į adreso liniją įrašote <https://www.teamviewer.com/en/>

Tuomet atsidaro toks langas:

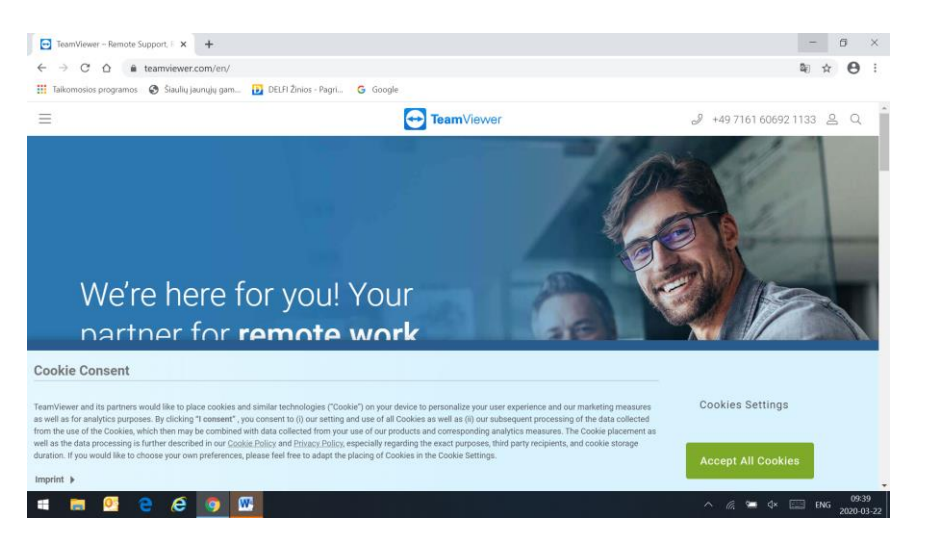

Spaudžiame žalią stačiakampį Accept All Cookies ir toliau spaudžiame Download for free

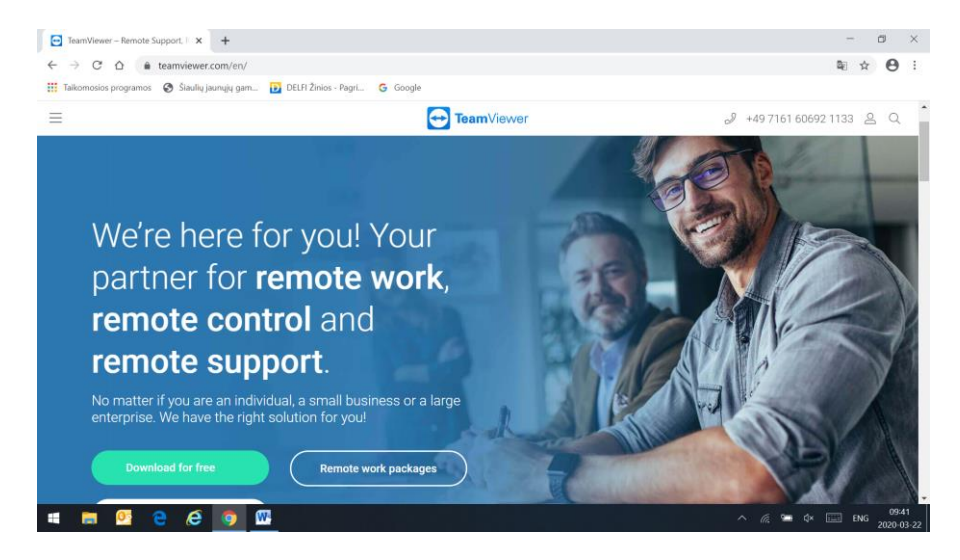

Prasideda programos parsiuntimas ir kai jis baigiasi langelyje pažymėtame raudona rodykle atsiranda užrašas **TeamViewer\_Setup.exe** spaudžiame ant to langelio ir prasideda programos instaliavimas

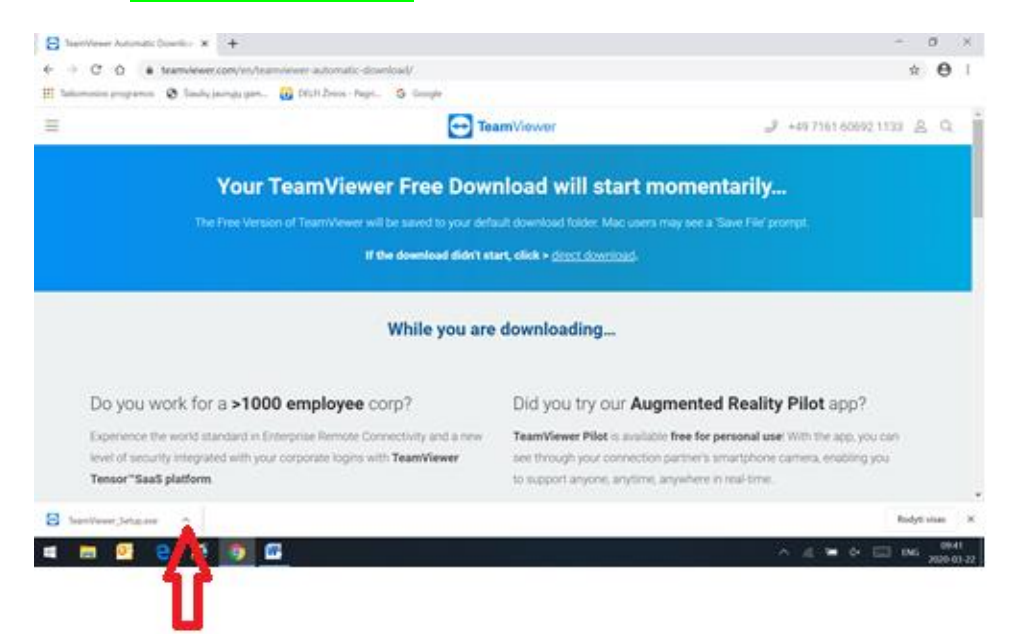

Paprastai ekrane atsiranda lentelė kurioje klausia ar leisti programai daryti pakeitimus, tai reikia leisti (spausti taip ar jei angliškai rašo YES). Tada atsidaro sekantis langas, kuriame pažymite rutuliukus

pažymėtus rodyklėmis (jei jūsų Windows angliškas, tai ir visi užrašai bus angliški, tačiau jų išsidėstymas toks kaip paveikslėlyje). Po to spaudžiate Priimti-baigti ar jei angliškai tai tą langelį toje vietoje (žalia rodyklė).

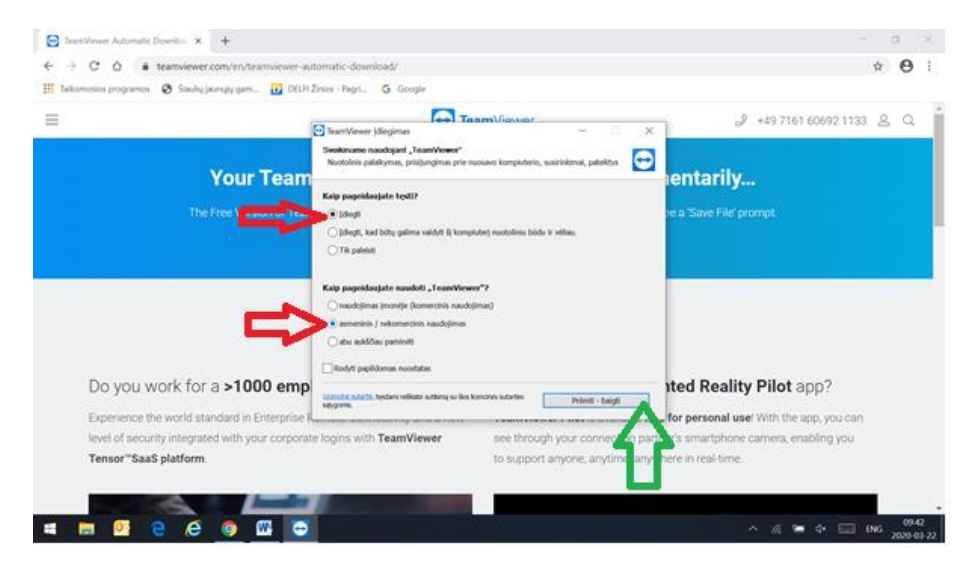

Atsidaro langas, spaudžiate kur rodo žalia rodyklė, po to uždarote tą langą (raudona rodyklė).

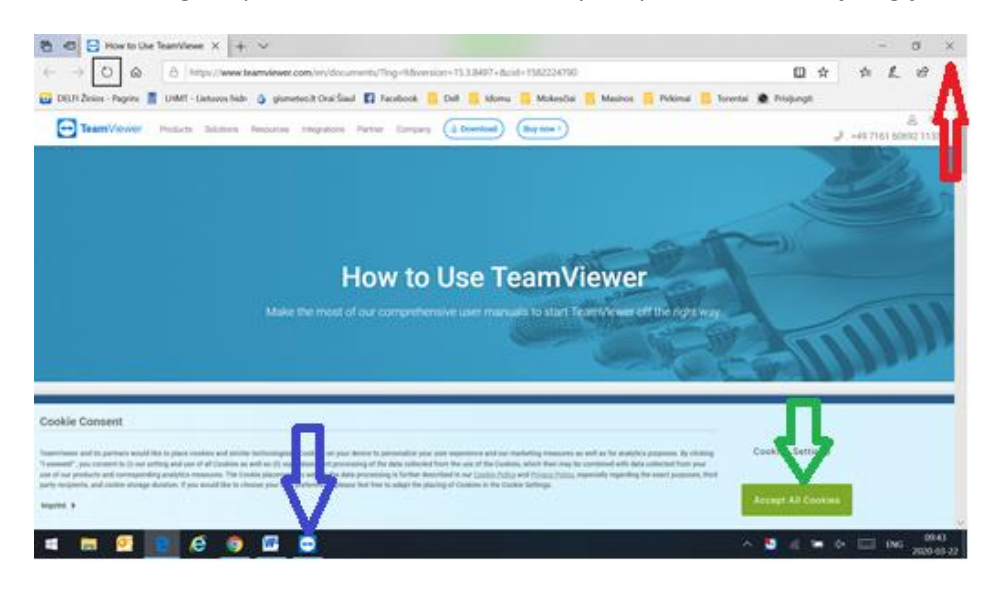

Jei uždarius langą neatsiranda TeamViever langas, paspaudžiate ikoną tokią kaip rodo mėlyna rodyklė.

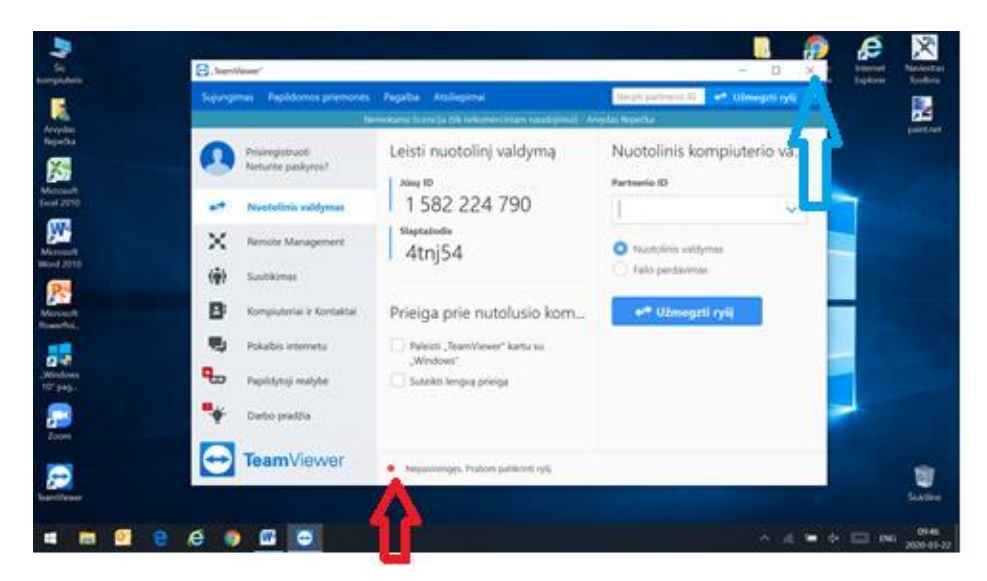

Turi atsidaryti TeamViever langas. Jei tame lange yra raudonas taškelis ten kur rodo raudona rodyklė, tada uždarome tą langą kryžiuku kur rodo mėlyna rodyklė. Ekrane iššoka dar vienas langelis, kurį taip pat uždarome (žemiau rodo raudona rodyklė):

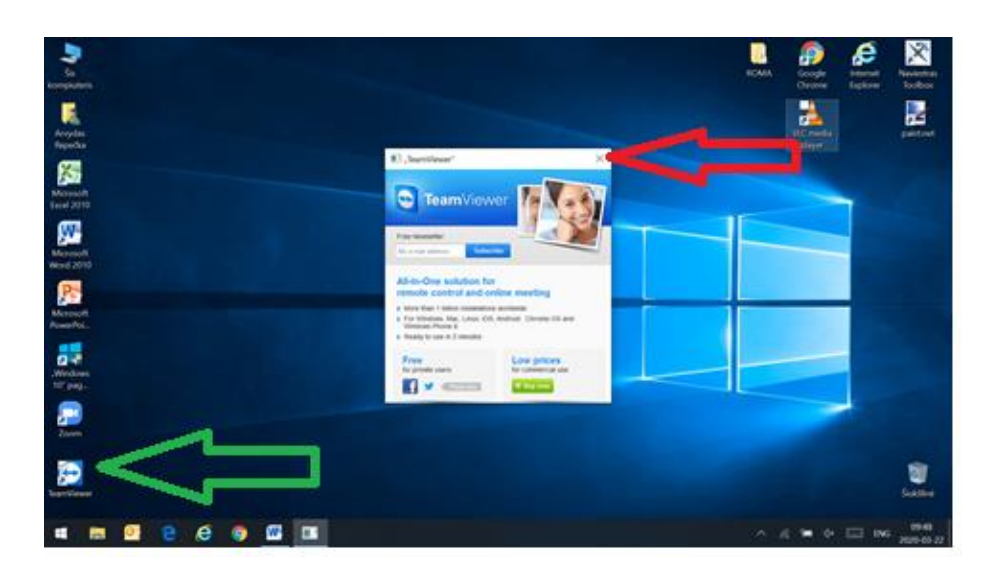

Tada darbastalyje (Desktope) susirandame TeamViewer ikoną (žalia rodyklė) ir vėl paleidžiame programą, ekrane turi atsirasti langas:

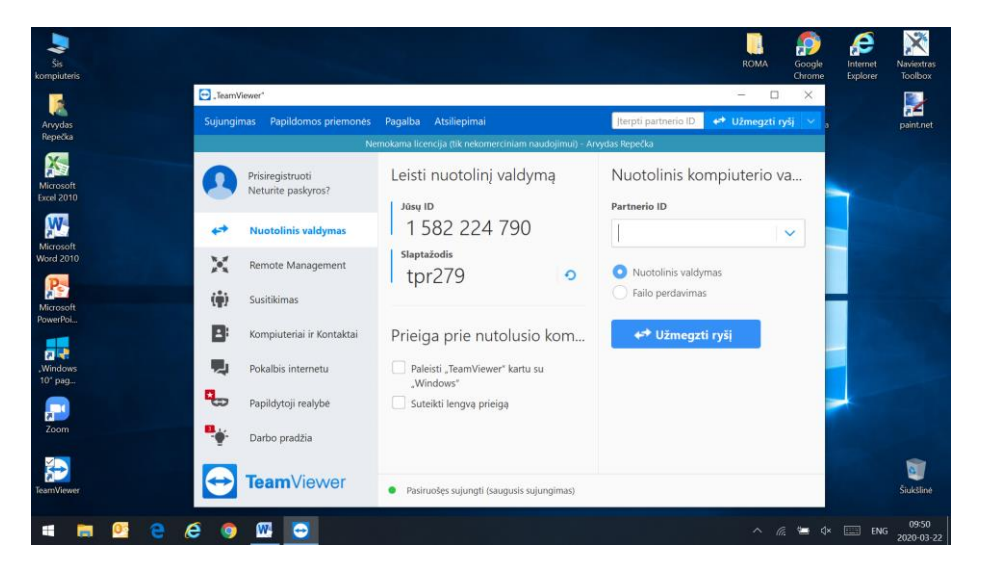

Ten kur seniau buvo raudonas taškas, dabar turi būti žalias taškas. Programa paruošta, matome du kodus,

Jūsų ID ir slaptažodis. Tada paskambinate man (protingu laiku, ne naktį) ir paskysite tuos du kodus. Aš prisijungsiu prie jūsų kompiuterio, jis turės būti paliktas įjungtas ir pabandysiu išspręsti iškilusias problemas.